## **Using FirstClass at Home**

You can use First Class at Home to send emails, and attach documents to your school email account. Here are two different ways:

Using the web based First Class

- Click on MSAD 60 email on the NHS home page --- OR ---
- Open your preferred web browser
- Enter http://fc.sad60.k12.me.us in the URL window
- Click the Login icon and enter your username and password.
- Open the Mailbox.
- To check your email, simply
	- double click on any email in the window.
- To send an email
	- o Click on the CREATE drop down menu and choose NEW MESSAGE.
	- o Enter the SUBJECT information.
	- o Enter the whole email address in the TO window. (Hint: student email names for email sent form away from school follow this pattern: *firstname.lastname@sad60.k12.me.us i.e. joe.shmoe@sad60.k12.me.us)*
	- o Click ADD to enter the address into the email.
	- o Click SEND.
- To add an attachment to the email (Hint: make sure the desired document is closed on your computer before attaching.)
	- o Click BROWSE beside the attachment window; navigate to find the document.
	- o Choose the document and click ATTACH.
	- o Enter text in the body of the email and click SEND.

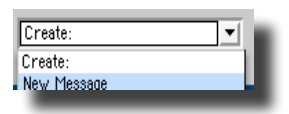

Add

Attach Browse...

From:  $\phi$  E.J. Gaudet egaudet@sad60.k12.me.us

Subject: Enter Subject here

To: joe.shmoe@sad60.k12.me.us

**Itachments** 

## Installing FirstClass Program at Home

*(Install the same software that you have at school. Your home program will work just like the one at school)*

- Open the web based FirstClass as above.
- Click on the Download icon.
- Choose your computer's operating system.

Mac OS 9 & X or Windows or Linux

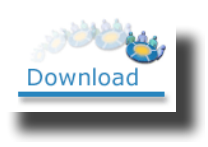

- Click STEP 1 to download the program and follow the directions on your own computer. AAA FirstClass Login
- When finished downloading, click STEP 2.
- In the FirstClass window, click on the ADVANCED button.

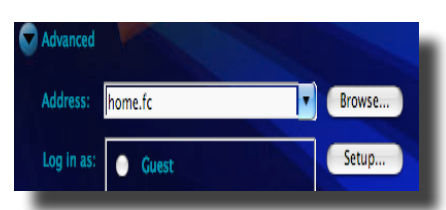

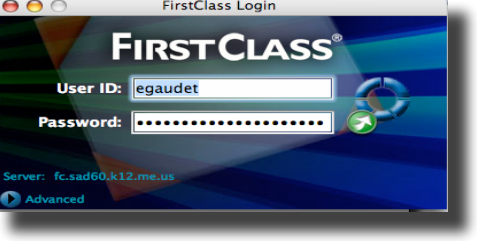

Make sure the correct server name is entered in the Server window (**fc.sad60.k12.me.us**) and click SAVE.

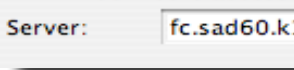

• Click SETUP

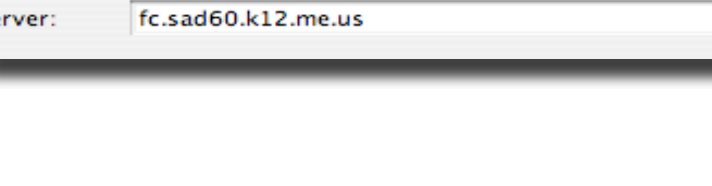